**CMA CGM Group eBusiness**

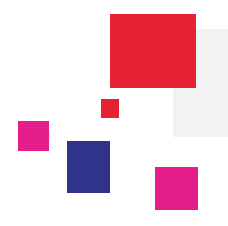

### **Connect to the following CMA CGM group site:**

URLs: CMA CGM https://www.cma-cgm.com/ ANL https://www.anl.com.au/ CNC http://www.cnc-ebusiness.com/ USLines http://www.uslines.com/

### **1. CMA CGM Group VGM Solution**

The International Maritime Organization (IMO) has amended the SOLAS (Safety of Life at Sea) convention under regulation 2 of chapter VI which mandates the declaration of the Verified Gross Mass (VGM) of a packed container before loading on board vessels within a prescribed cut-off date / time to the shipping line and / or port terminal authorities.

Acknowledging this major change in the industry, a new step has been added to the Cargo Export process. CMA CGM Group has put particular attention into **making this new task as easy as possible** for you. To achieve this, the functionality we propose relies on two factors:

- **Visibility** on the current VGM Status of your shipments: a VGM dashboard will provide a global vision of the status of all your shipments so that you can always know if you are up to date
- **Easy submission** of your VGM data: through our VGM submission form or our Excel template based mass upload functionality

This tutorial will show you how to use these two new functionalities. The prerequisite is to have an active user account and to be logged in, as shown below:

#### **Connect to your eBusiness account eBusiness menu / VGM Dashboard or VGM Upload (XLS) or VGM Form Declaration**

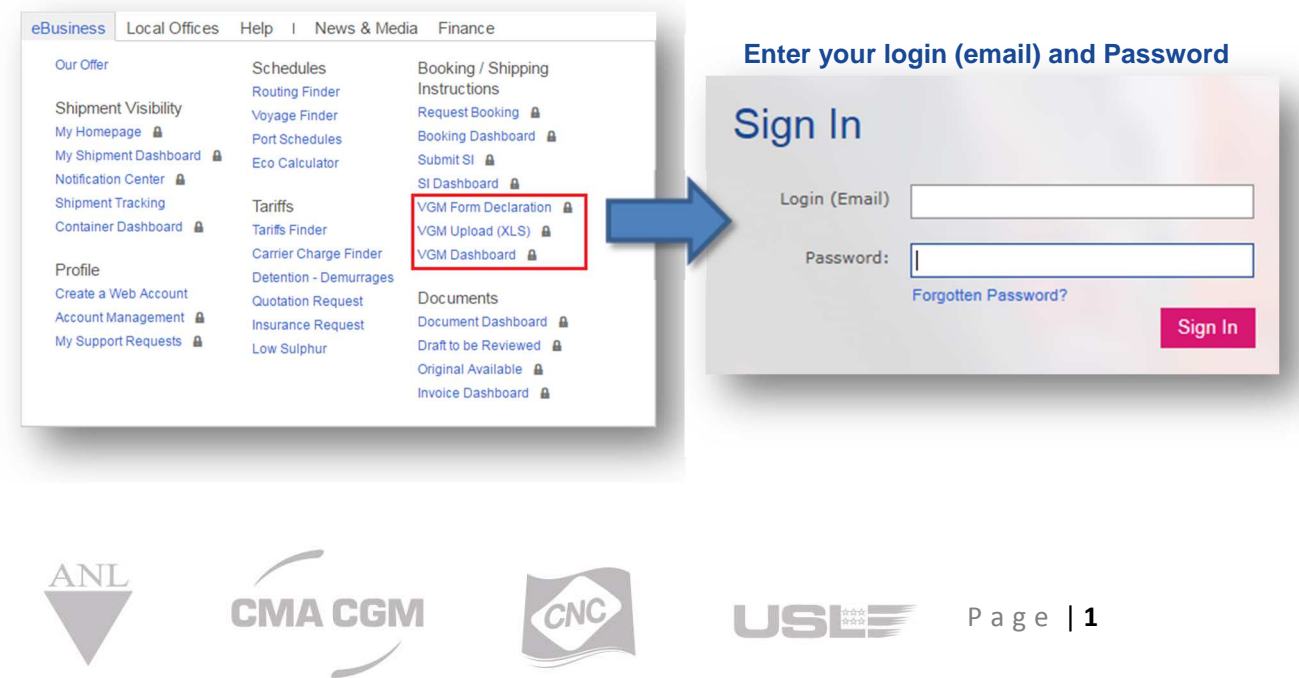

![](_page_1_Figure_1.jpeg)

### **2. VGM Dashboard: Visibility on your VGM Status**

*Am I missing any VGM on my shipments ? I submitted VGMs, have they been validated ?* 

These are the type of questions which you will be able to answer with the **new dashboard**, accessible from the **eBusiness/VGM Dashboard** menu and designed to enable you to see the exact VGM status of all your shipments.

![](_page_1_Picture_64.jpeg)

You will find on this dashboard all the **shipments for which you appear as any party** type such as booking party, shipper, consignee, etc. You may filter this to the shipments where you only appear as a particular party type, such as 'Booking Party' as shown in the above example. The various columns enable you to see the **current VGM value and status** for your containers, and the final column indicates the containers for which the cut off date is imminent or outdated with an icon.

As for any other dahsboard on the platform, you have the possiblity to **filter and sort** the columns as you need. This may help, for example, to isolate the shipments for which the VGM is still pending.

![](_page_1_Picture_8.jpeg)

### **Verified Gross Mass (VGM) CMA CGM Group eBusiness**

This dashboard is also an **entry point to submit your VGM Data**.

You can select any line of the dashboard using the first columns containing checkboxes and select the appropriate action menu. You will be then redirected to our VGM submission pages pre-filled with your selection.

![](_page_2_Picture_3.jpeg)

### **3. How to submit your VGM Data – Two options**

#### *Excel Upload Mode - VGM data is filled in on an Excel template and uploaded to the website*

The Excel upload mode page is accessible from the **eBusiness/VGM Upload (XLS)** menu. It is divided into two main sections:

![](_page_2_Picture_128.jpeg)

The **Download Excel Template** section enables you to **prepare your Excel template**. It is described in "4: Step 1" below and it allows you to:

- Download an **Empty Excel Template** and fill it in yourself. This is useful if you already have all your data prepared in another source or if you want to see the template format to build an automated extraction from your system.
- Or download a **Pre-Filled Excel Template** based on your container or booking numbers and complete it before submission.

The **Upload Data** section enables you to **upload a complete Excel template, verify the coherency of your data and submit it** to us. This is described in "5: Step 2" below.

#### *Form Mode - VGM data is filled in online on a dedicated form*

The form mode is accessible from the **eBusiness/VGM Form Declaration** menu. It enables submission of one or several VGM declarations. This is described in section "6: Form mode" below.

![](_page_2_Picture_14.jpeg)

![](_page_2_Picture_15.jpeg)

![](_page_2_Picture_16.jpeg)

P a g e | **3**

#### **CMA CGM Group eBusiness**

![](_page_3_Picture_109.jpeg)

### **4. Step 1: Prepare your VGM Template**

You have two ways to prepare your VGM template either from VGM Dashboard or by free text in VGM Upload.

- **From VGM Dashboard:** As explained earlier you can select the various containers you want by clicking in the checkbox column on the left and then use the action menu **Submit VGM**.
- By free text in the **Download Excel Template** section: You can either download the empty template or input shipment or container references to get a pre-filled template.

![](_page_3_Figure_7.jpeg)

An excel file is downloaded with the list of lines corresponding to your request. Enter all the mandatory values (noted with an \*): VGM, UOM & Signature.

![](_page_3_Picture_9.jpeg)

**Verified Gross Mass (VGM) CMA CGM Group eBusiness**

![](_page_4_Picture_50.jpeg)

**5. Step 2: Upload data**

Save your document on your computer and then go to the **Upload data** section. To upload your Excel file you need to click on the **Select File** button. You can then navigate to the location of the file on your computer and validate the Upload.

![](_page_4_Picture_51.jpeg)

Your Excel template will then be evaluated by our platform and if there are errors they will be reported to you in red with a meaningful error message which will help you fix the problem. In this case you have to modify the Excel file on your computer and re-upload it by clicking on **Select File**.

![](_page_4_Picture_6.jpeg)

### **CMA CGM Group eBusiness**

![](_page_5_Picture_48.jpeg)

Once you have correctly completed the Excel file, the following screen appears listing all the values that have been found in the file. You can then click on **submit my data** to finalize the process. Upon submission, you will be able to see on your VGM Dashboard that the status for these shipments now shows as **Submitted**.

![](_page_5_Picture_49.jpeg)

### **6. VGM Submission - Form Mode**

The Form mode enables the submission of one or several VGM declarations. You can add as many containers as you need to submit your data as below:

![](_page_5_Picture_7.jpeg)

**CMA CGM Group eBusiness**

![](_page_6_Picture_77.jpeg)

- 1. The UOM dropdown list enables you to select the weight Unity of Measure applicable to the container data entry 'block's.
- 2. This Container data entry 'block' is the place to define all VGM data at container level.
- 3. The Tare weight will show as information upon entry of the container number. If the container is a shipper's owned container, then the tare will not be available.
- 4. This icon enables you to remove a data entry 'block' if needed.
- 5. Upon click on "Add VGM", a new empty data entry block will be shown. You can add as many data entry blocks as you need.
- 6. You must press the "Submit" button when you have finished entering your data.

Errors will be displayed in red upon field input or upon submission of the form. For example:

![](_page_6_Picture_10.jpeg)

When all the errors are fixed, a succesful submission message will be displayed:

![](_page_6_Picture_12.jpeg)

**CMA CGM Group eBusiness**

![](_page_7_Picture_22.jpeg)

For any question, please contact email ecustomersupport@cma-cgm.com

![](_page_7_Picture_4.jpeg)